# **Analiza Przeznaczenia Danej Działki**

Created on Oct 16, 2023 by MapMaker.online

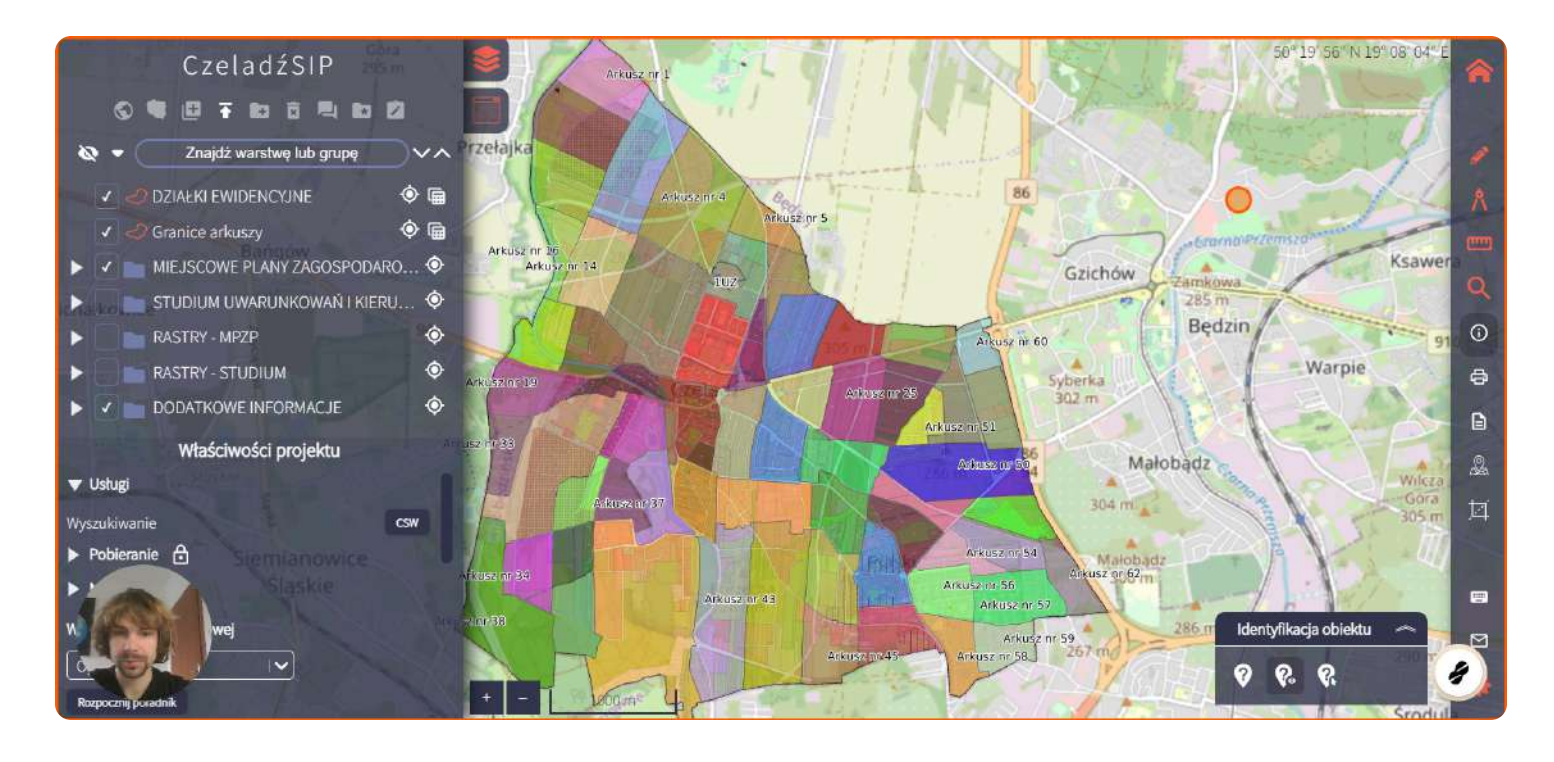

WATCH [RECORDING](https://dubble-prod-01.s3.amazonaws.com/assets/fcae222a-a20d-4d0f-87c4-773b3f5f6ecb.mp4) →

Dzięki warstwie "Miejscowe Plany Zagospodarowania" możemy szczegółowo przeanalizować obowiązujące przepisy na danym terenie bez konieczności czytania całościowo uchwały i skorzystania z informacji które dotyczą szczegółowo naszej działki.

# **1 Wybieramy** warstwy na których będziemy pracowali [VIEW](https://czeladzsip.mapmaker.online/) PAGE →

W tym celu wyłączamy warstwy które mogą wprowadzać nas w błąd. W tym przypadku numer akrusza jest już nam znany więc wyłączamy warstwę "granice arkuszy"

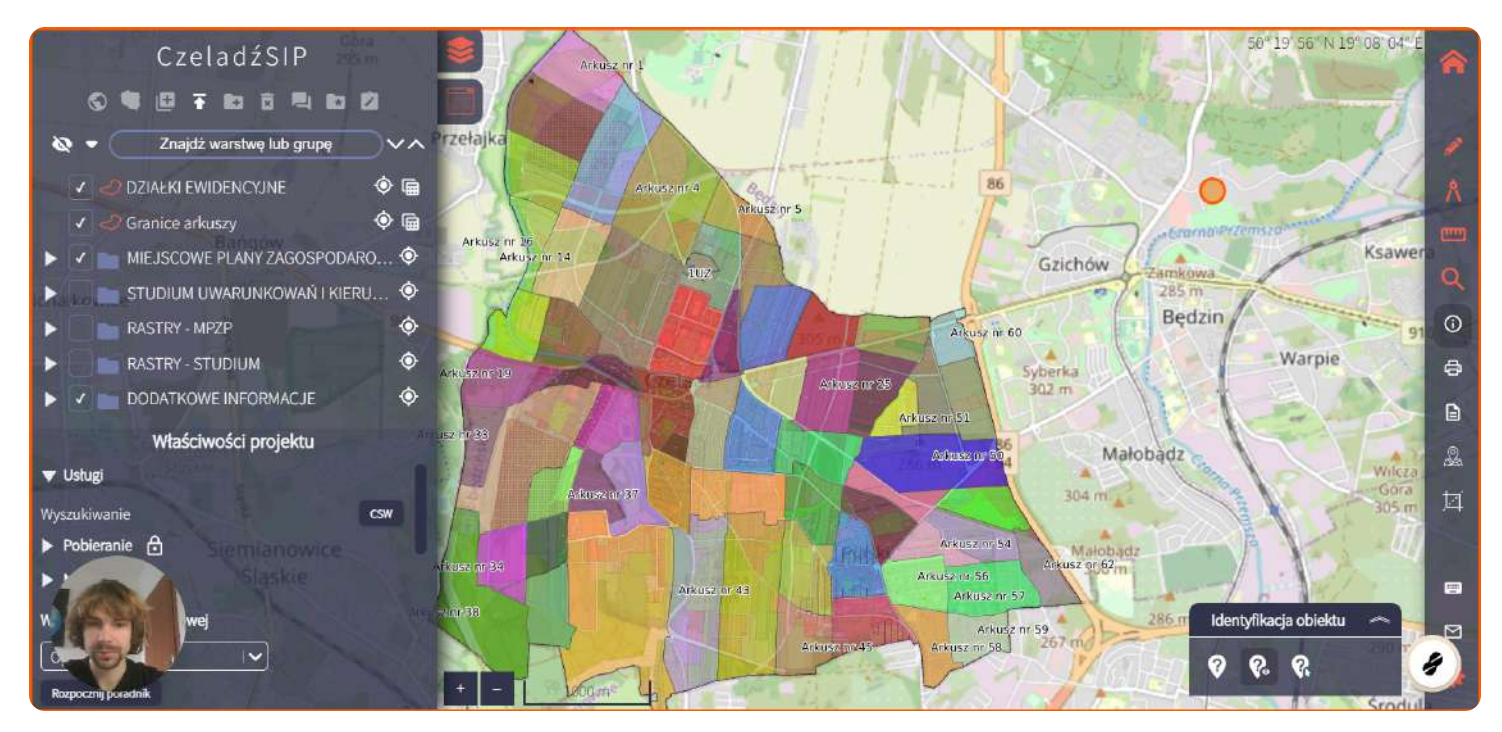

#### **2 Wyświetlanie warstwy** [VIEW](https://czeladzsip.mapmaker.online/) PAGE →

Aby wyłączyć warstwę klikamy w okienko i odznaczamy ptaszek.

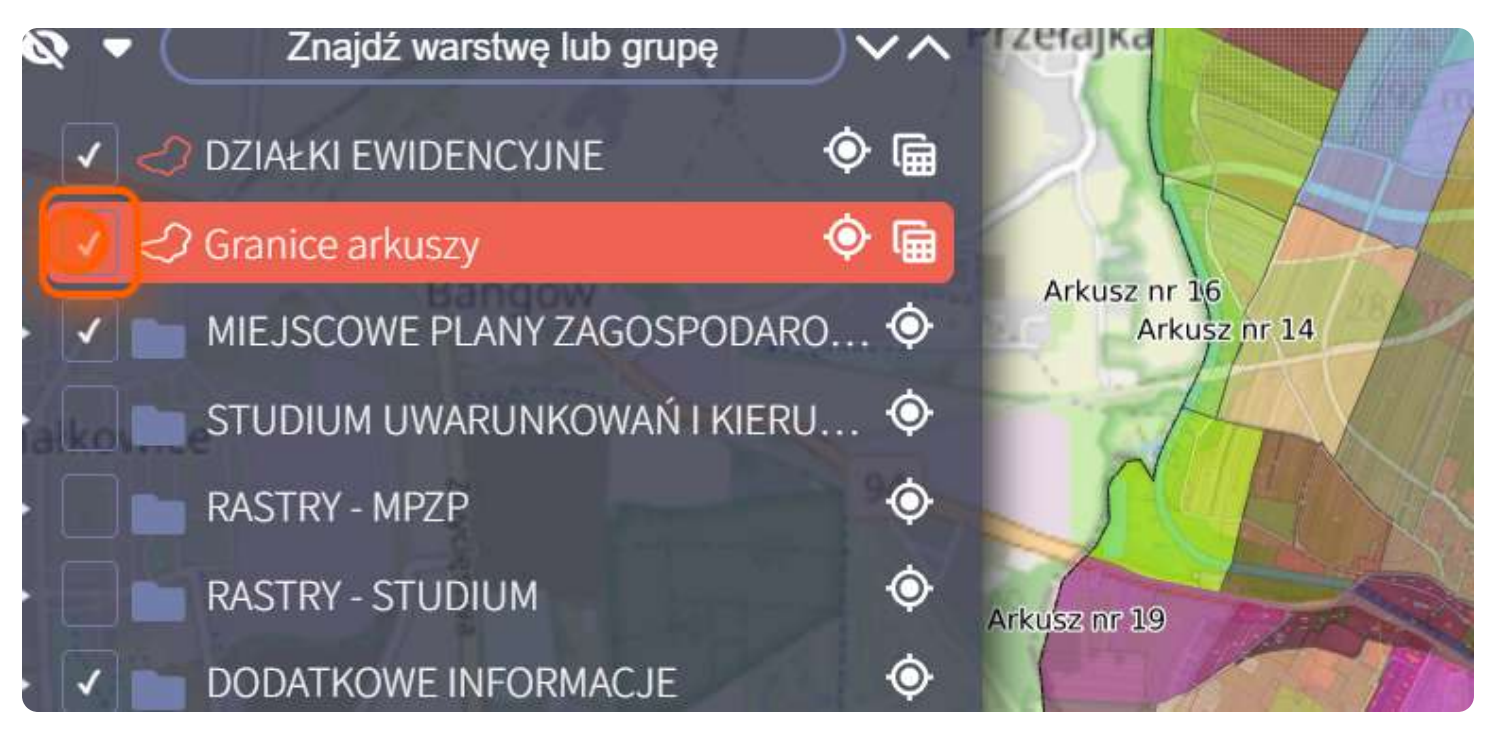

### **3 Korzystamy z wyszukiwarki** [VIEW](https://czeladzsip.mapmaker.online/) PAGE →

Uruchamiamy narzędzia klikając w nie.

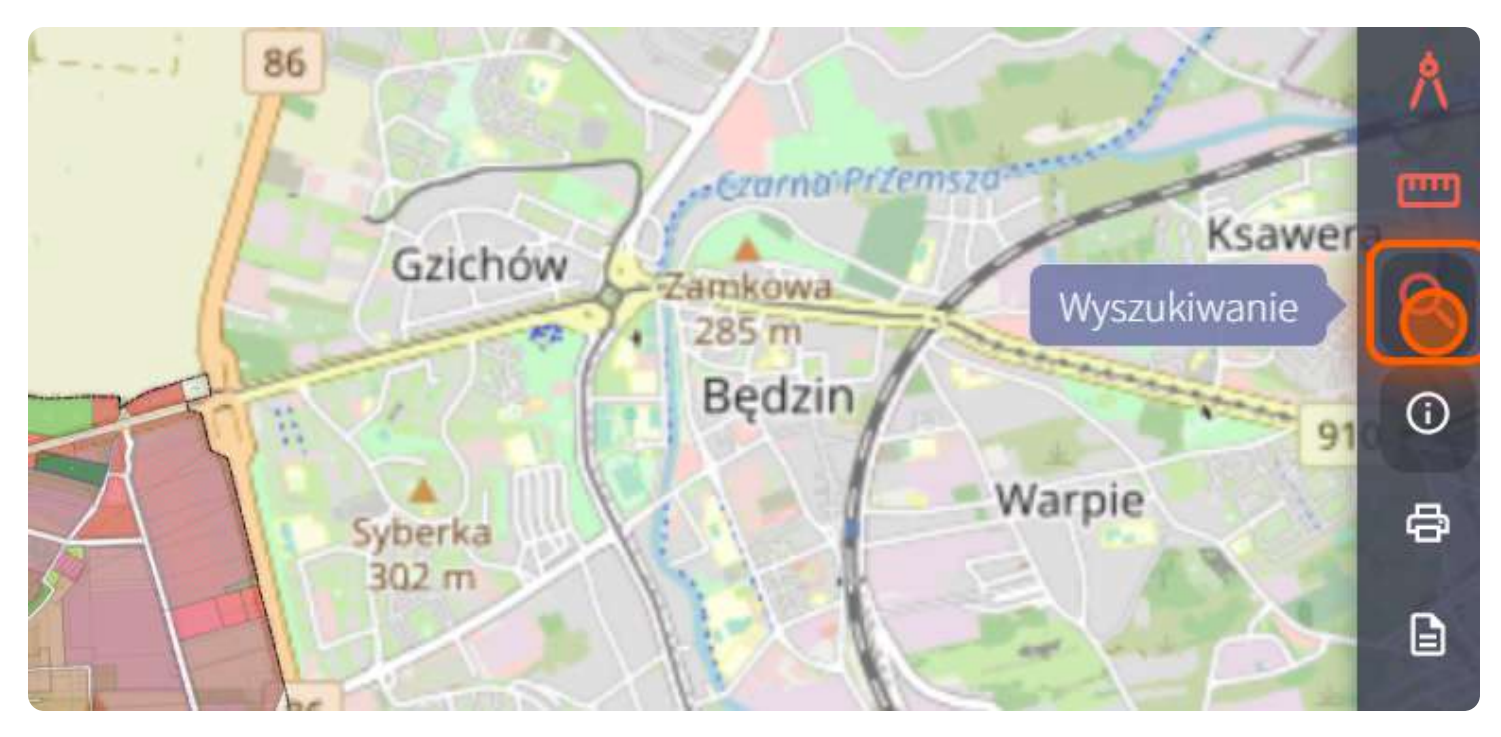

#### **4 Korzystamy z zakładki działki** [VIEW](https://czeladzsip.mapmaker.online/) PAGE <sup>→</sup>

Korzystamy z zakładki działki która w prosty sposób pomoże nam znaleźć interesującą działkę.

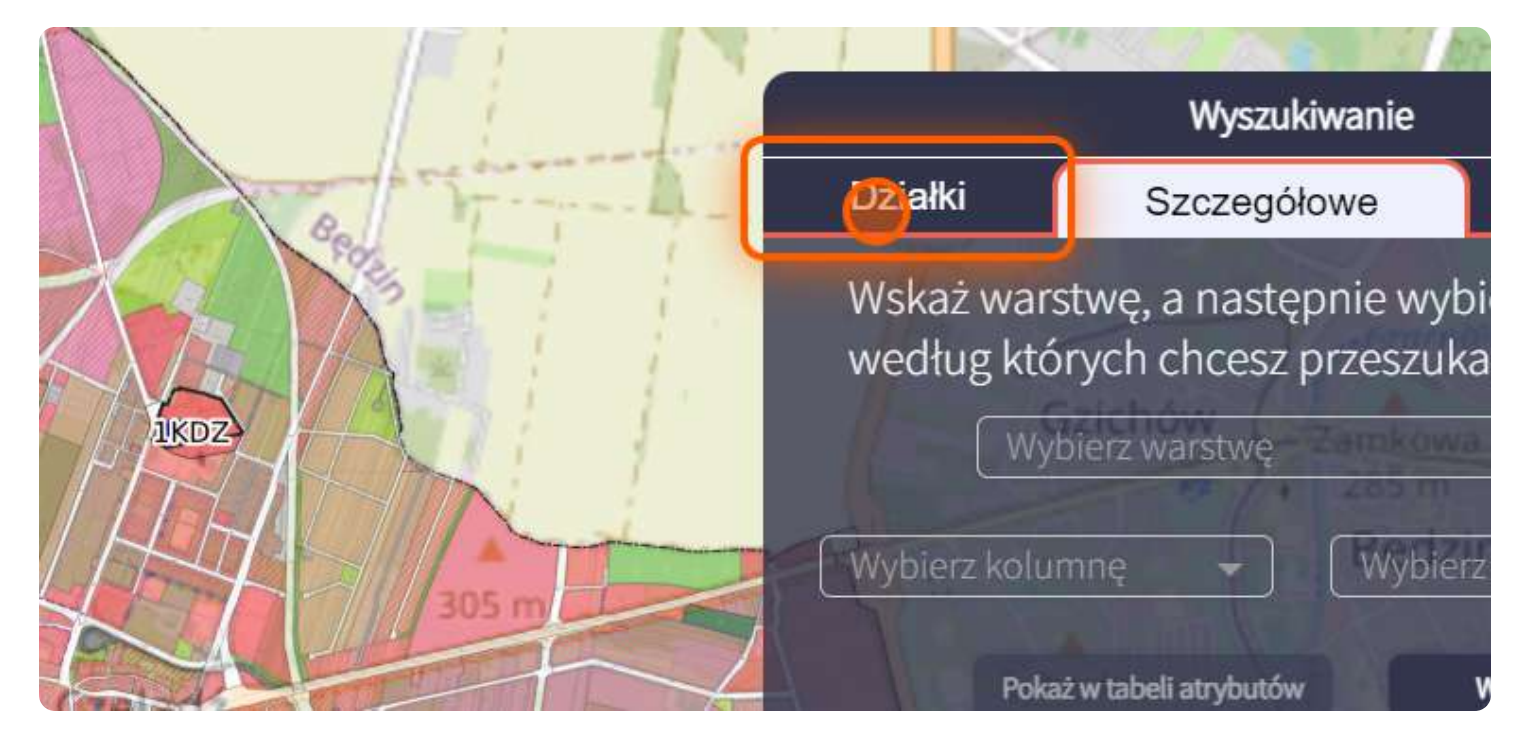

# **5 Wyszukujemy działki** [VIEW](https://czeladzsip.mapmaker.online/) PAGE <sup>→</sup>

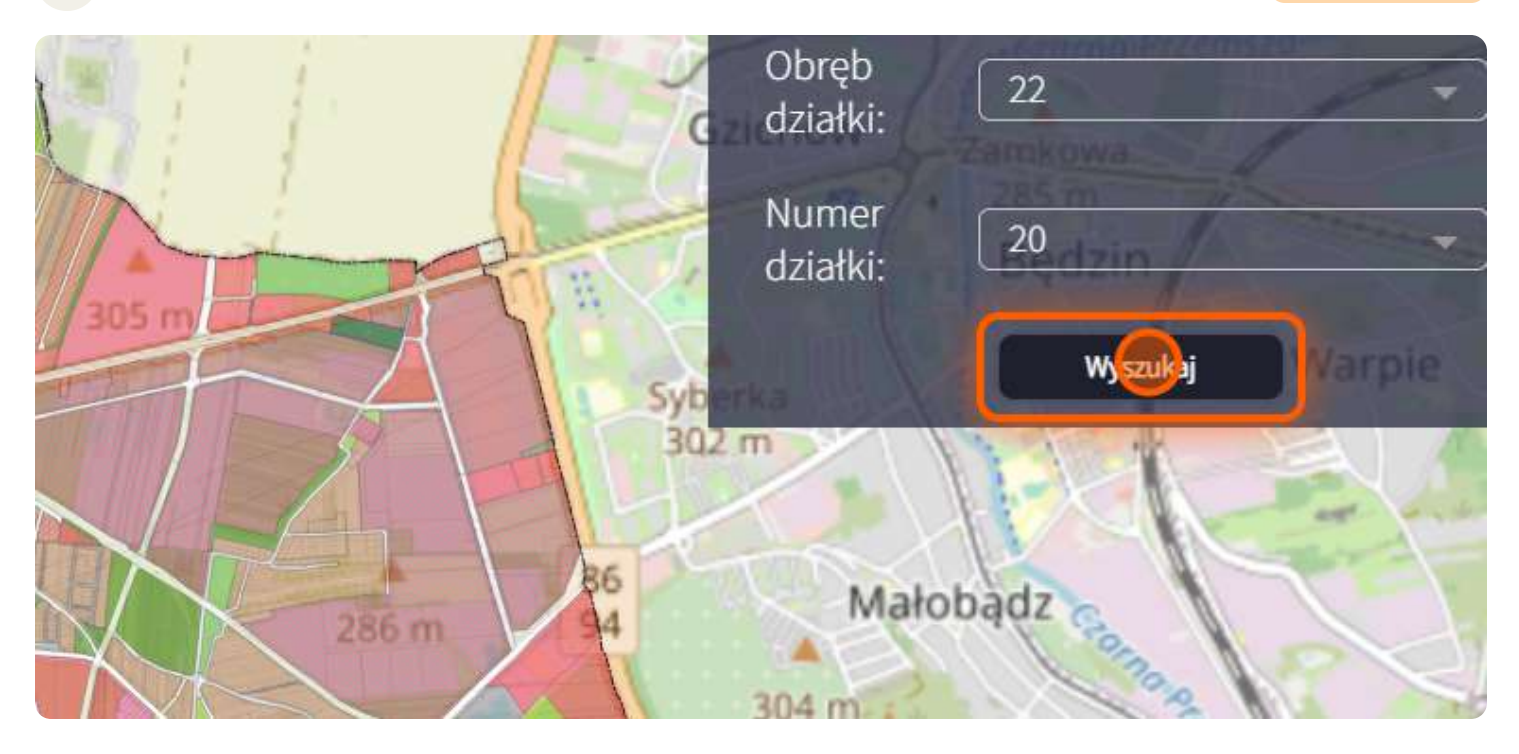

#### **6 Wyszukiwarka zaznacza wybraną działkę** [VIEW](https://czeladzsip.mapmaker.online/) PAGE <sup>→</sup>

Nadaje jej podświetlenie w kolorze pomarańczowym dlatego jeżeli ciężko zauważyć przeznaczenie można wyłączyć funkcję "wyszukiwarki" i podświetlenie zniknie.

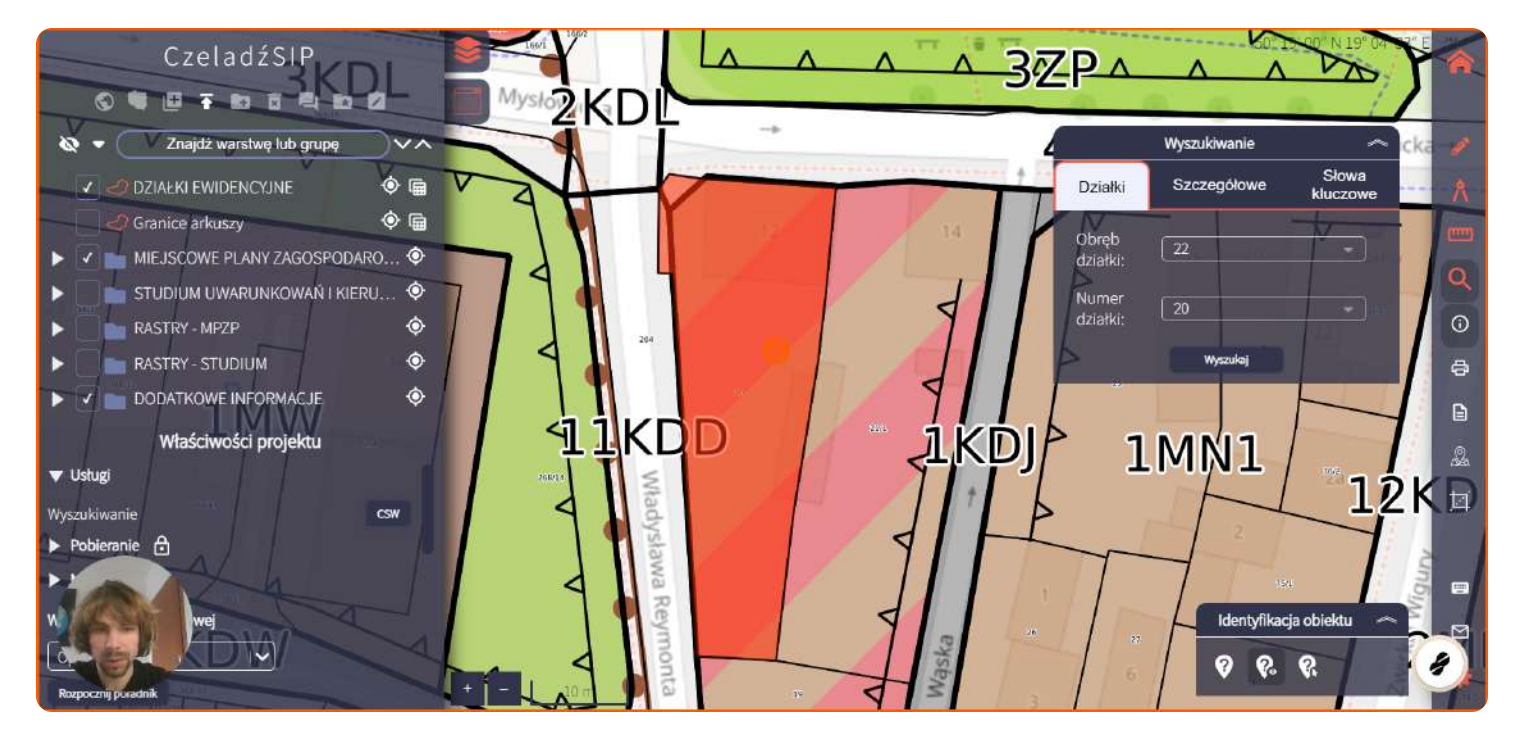

# **7 Funkcja Wypis/Wyrys** [VIEW](https://czeladzsip.mapmaker.online/) PAGE →

Włącz funkcję która pozwala na wygenerowanie tekstu uchwały który dotyczy jedynie działki która nas interesuje. To rozwiązania zaoszczędzi czas na analizę oraz pozwoli sprawnie przygotować się do podjęcia decyzji w sprawie nieruchomości.

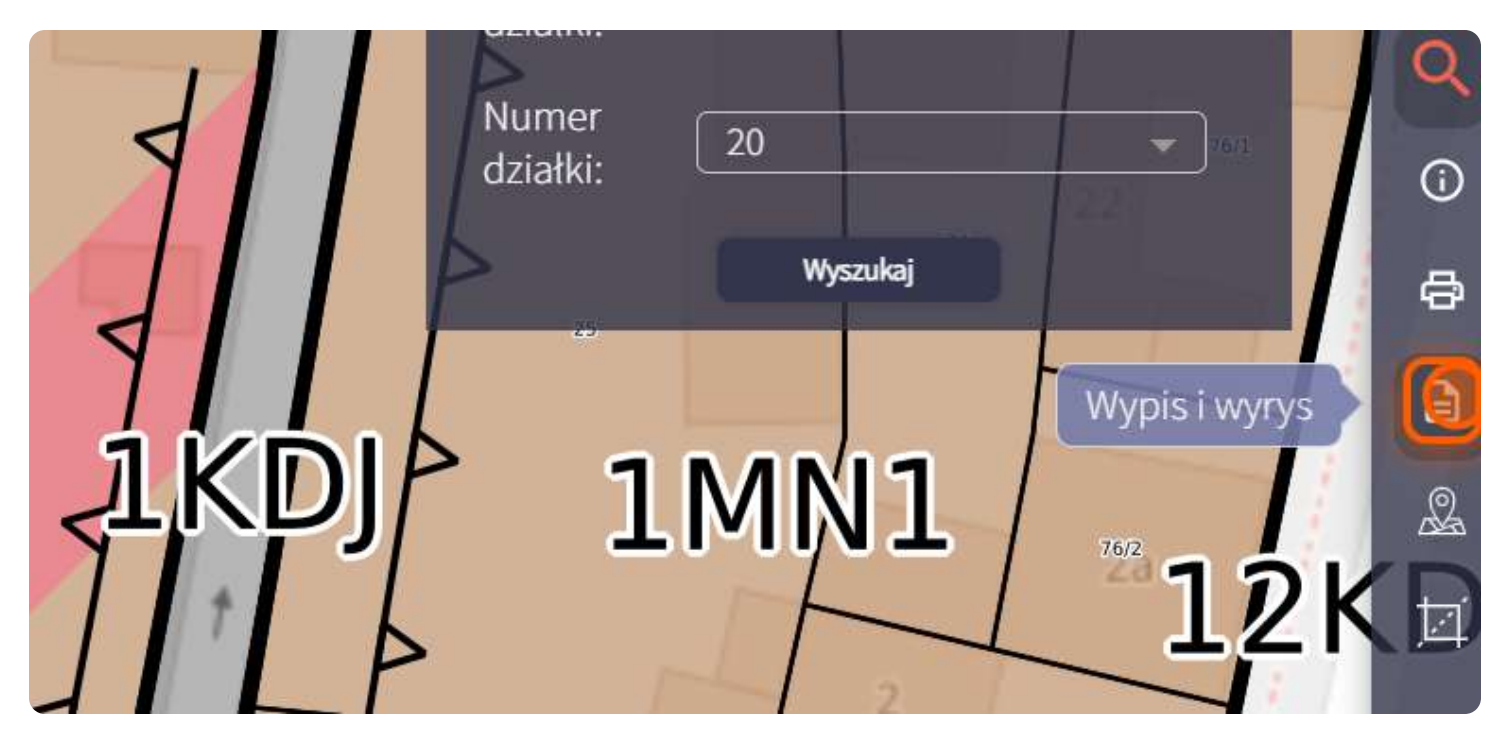

#### 8 **Generator Wypisów/Wyrysów** [VIEW](https://czeladzsip.mapmaker.online/) PAGE →

Abyśmy zasilili generator po otworzeniu okna narzędzia, musimy wybrać działkę która nas interesuje. Pojawi się ona na liście ...

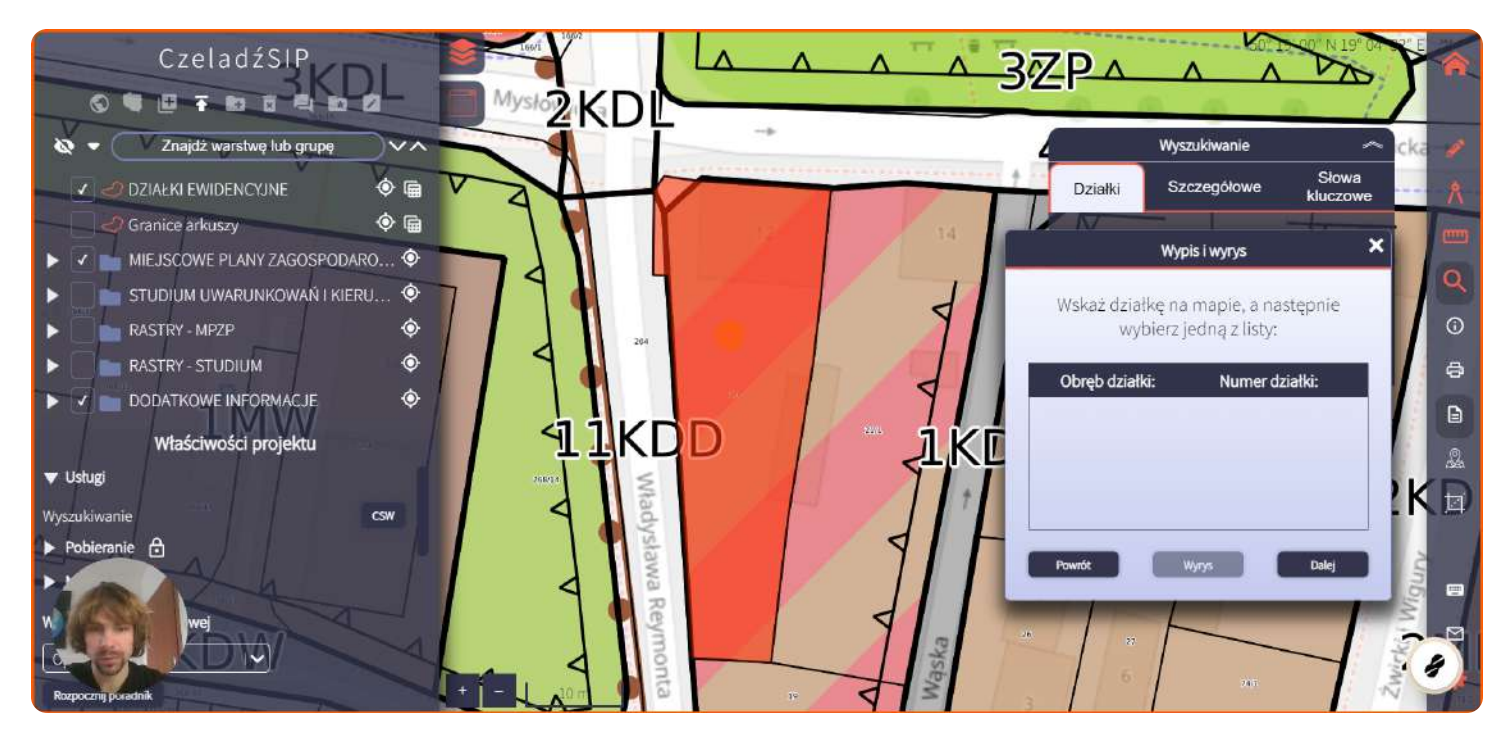

# **9 Wybieramy dla której działki chcemy wygenerować wypis** [VIEW](https://czeladzsip.mapmaker.online/) PAGE <sup>→</sup>

Po zaznaczeniu działki podświetli się ona na szaro dzięki czemu będziemy wiedzieli dla której działki generujemy wypis.

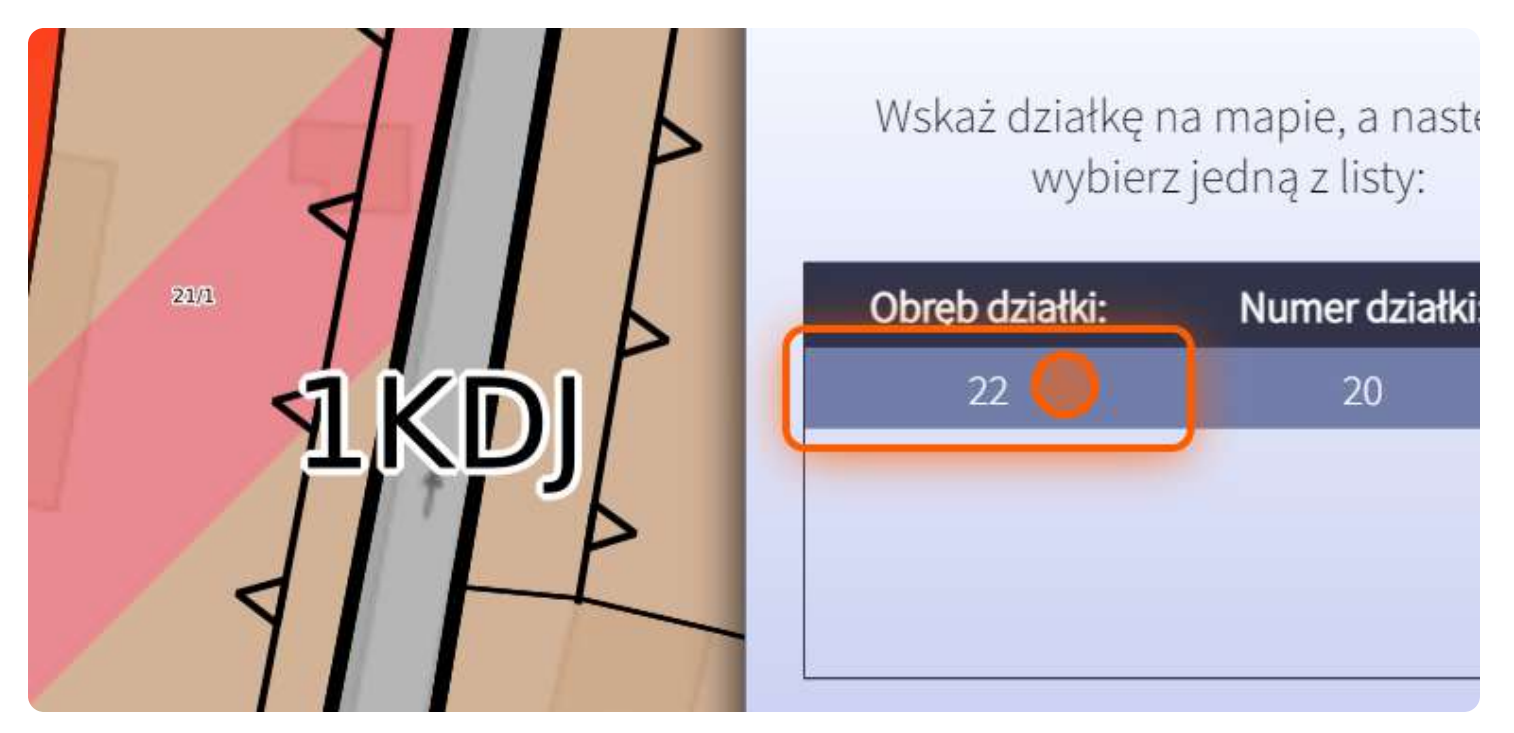

# **10** Generowanie wypisu [VIEW](https://czeladzsip.mapmaker.online/) PAGE →

Aby wygenerować wypis dla wybranej działki klikamy "Dalej".

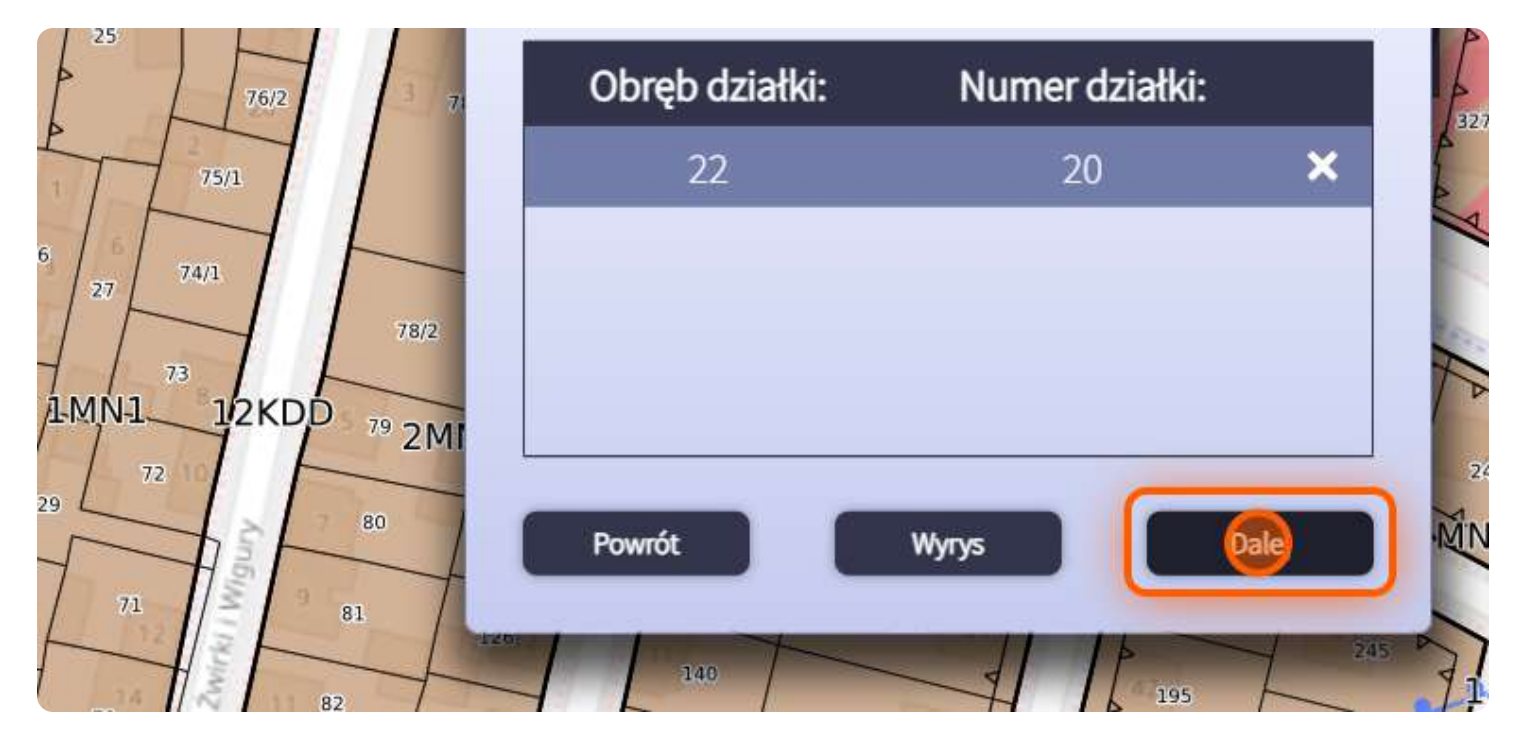

# **11 Wyświetlenie danych** [VIEW](https://czeladzsip.mapmaker.online/) PAGE <sup>→</sup>

Przed wygenerowaniem wypisu otrzymamy informację o przeznaczeniach znajdujących się na danym terenie w % następnie po upewnieniu się że działka zawiera takie przeznaczenia generujemy wypis i otrzymujemy gotowy plik pobrany na komputer.

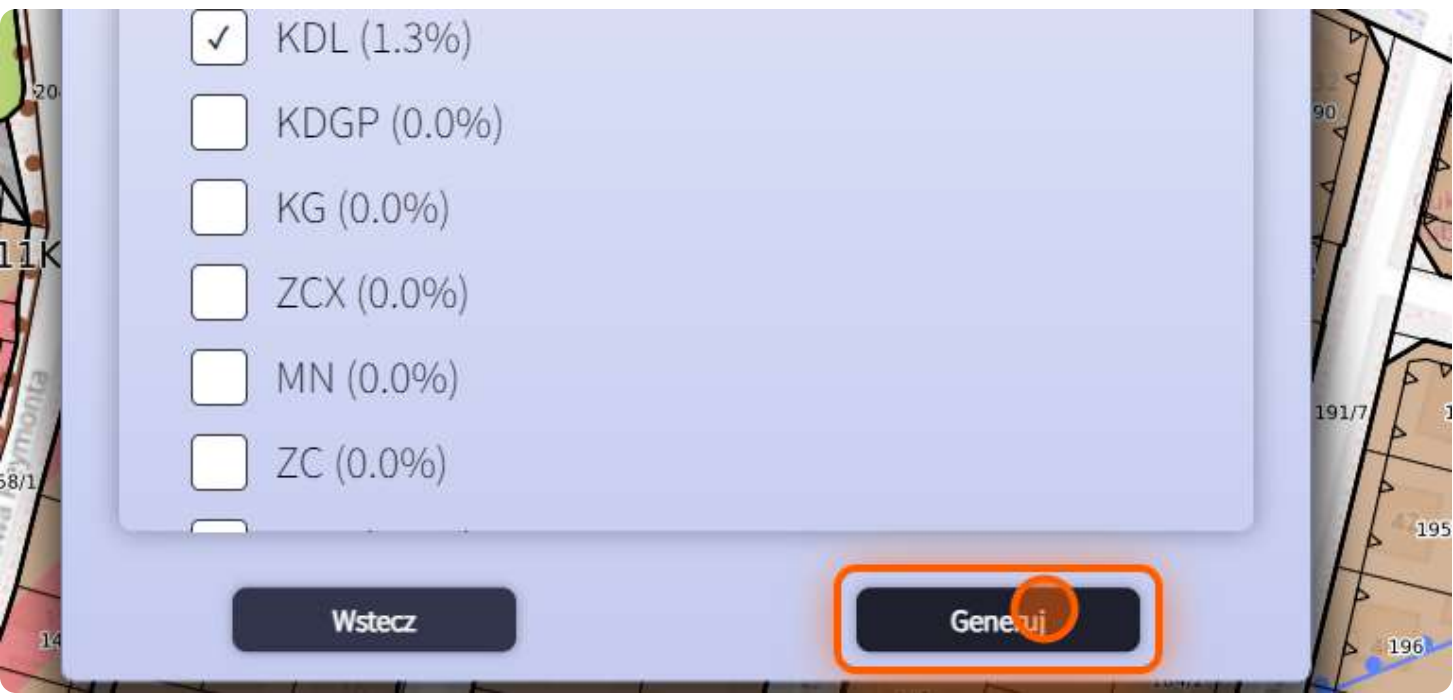